## TRADUCCIÓN SIMULTANEA EN ZOOM

## Consejos:

- Compruebe que ha instalado la última versión de Zoom (consulte los enlaces útiles al final de la página)
- Use auriculares (micrófono + auriculares) para una mejor calidad de sonido
- Silenciar su micrófono durante la reunión
- Ingresa a la reunión con tu nombre completo + país de origen, para ayudar al moderador de la sesión
- Use el botón Preguntas y respuestas si desea hacer preguntas a los relatores. El moderador de la reunión recogerá las preguntas y las formulará a los distintos relatores
- NB: LOS CASOS PRÁCTICOS NO OFRECEN TRADUCCIÓN SIMULTAMNEA ya que se realizan simultáneamente en los 3 idiomas proporcionados (italiano, inglés, español). Acceda al enlace específico correspondiente al idioma que desea seguir.
- Si tiene preguntas técnicas y/o prácticas, o desea ponerse en contacto con la Secretaría, escriba un correo electrónico a corsoaggiordc@pusc.it
- Seleccione un idioma si desea escuchar la traducción simultánea (ver detalles a continuación)

## Escuchar traducción simultanea

Windows | **MacOS** 

1. En la barra de control de la reunión/seminario web, haga clic en Interpretation.  $\bigoplus$ 

2. Haga clic en el idioma que desea escuchar entre los disponibles para el evento:

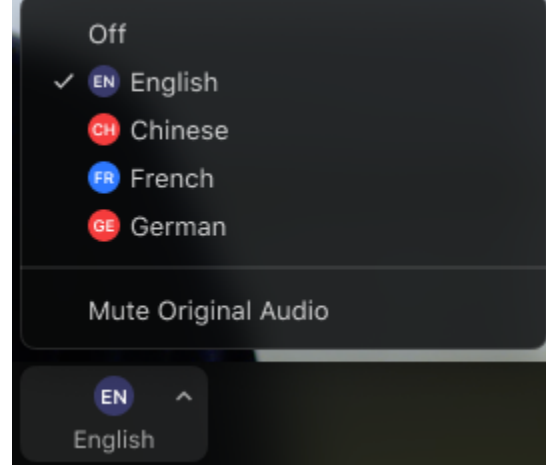

3. (Opcional) Para escuchar solo el idioma interpretado, haga clic en Mute Original Audio.

Enlaces útiles: Zoom download (PC) https://zoom.us/download Zoom download (Android) https://play.google.com/store/apps/details?id=us.zoom.videomeetings&hl=it&gl=US Zoom download (iOS) https://apps.apple.com/us/app/zoom-cloud-meetings/id546505307